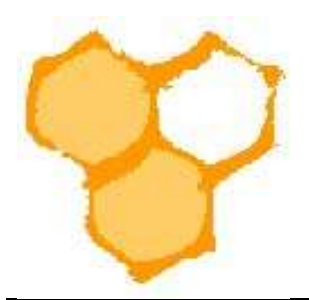

## D.I.B.-Mitgliederverwaltung

## Historie eines Mitglieds ansehen

Der Vorgang einer Änderung von Datensätzen wird in der D.I.B.-MV in der Historie gespeichert. Diese Historie kann allgemein oder für z.B. einzelne Mitglieder aufgerufen und angezeigt werden.

In der Ansicht "Verein" ist entweder der Menüeintrag "Historie" in der Menüleiste oder der Button "Historie" oben unter der Vereinsbezeichnung durch Mausklick auszuwählen.

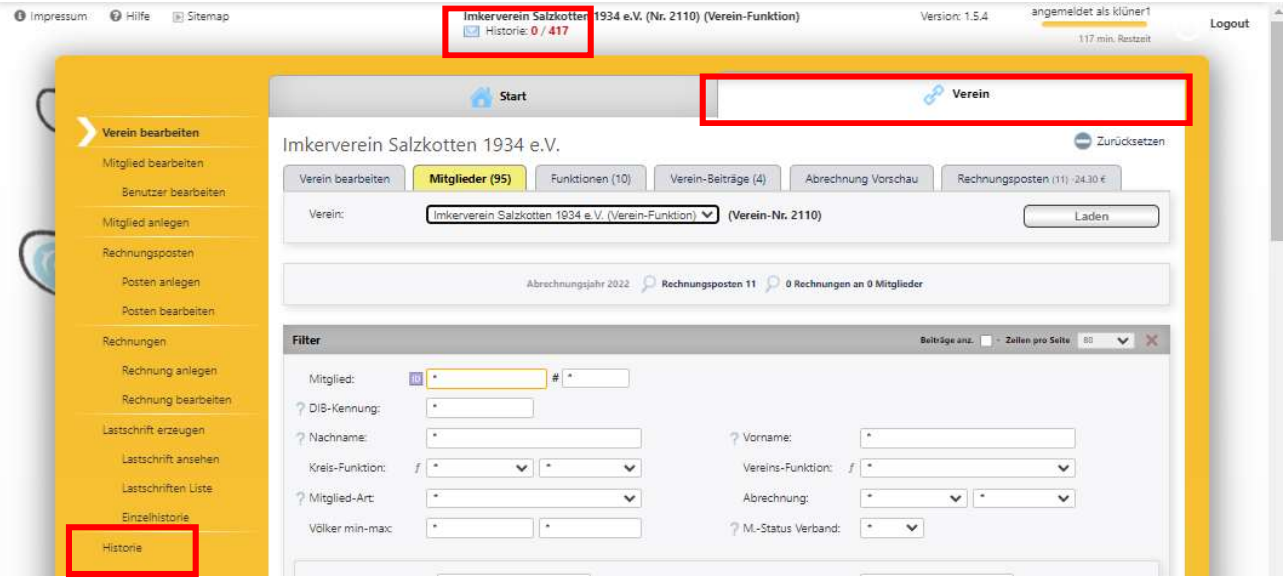

Es öffnet sich dann der Listen-Filter "Historie". In diesen ist in das Feld "von" das Datum einzutragen bei dem mit der Suche nach Änderungen begonnen werden soll. In das Feld "Objekt-Name" ist der Nachname des Mitglieds einzutragen für das die Historie der Änderungen angezeigt werden soll. Hinter dem Namen ist zwingend ein \* einzugeben. Dann ist der Button "Liste anzeigen" zu drücken.

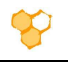

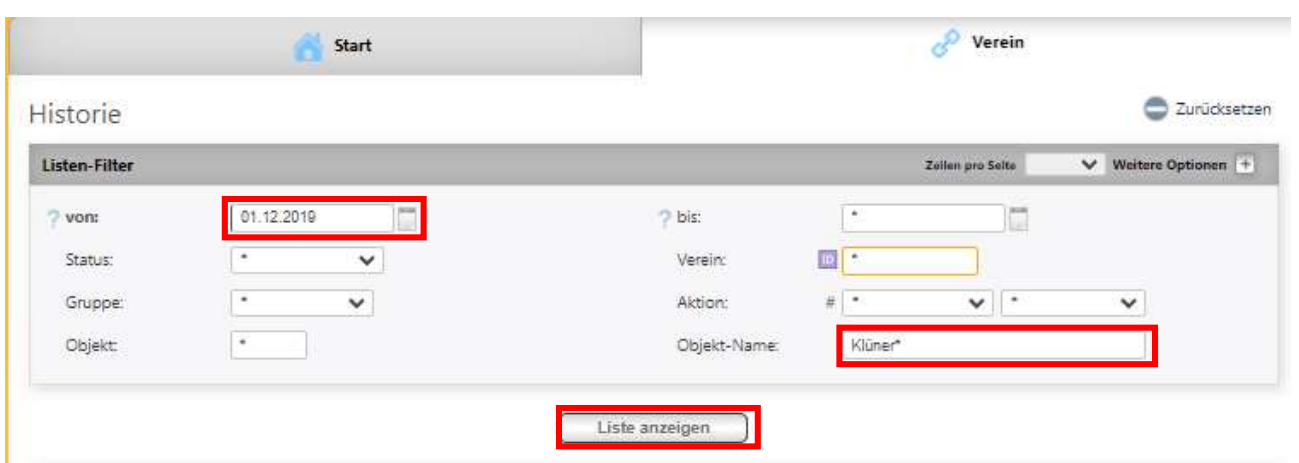

Anschließend wird die Liste der Änderungen (Historie) für das ausgewählte Mitglied und dem ausgewählten Zeitraum chronologisch angezeigt.

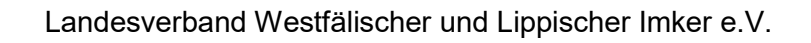

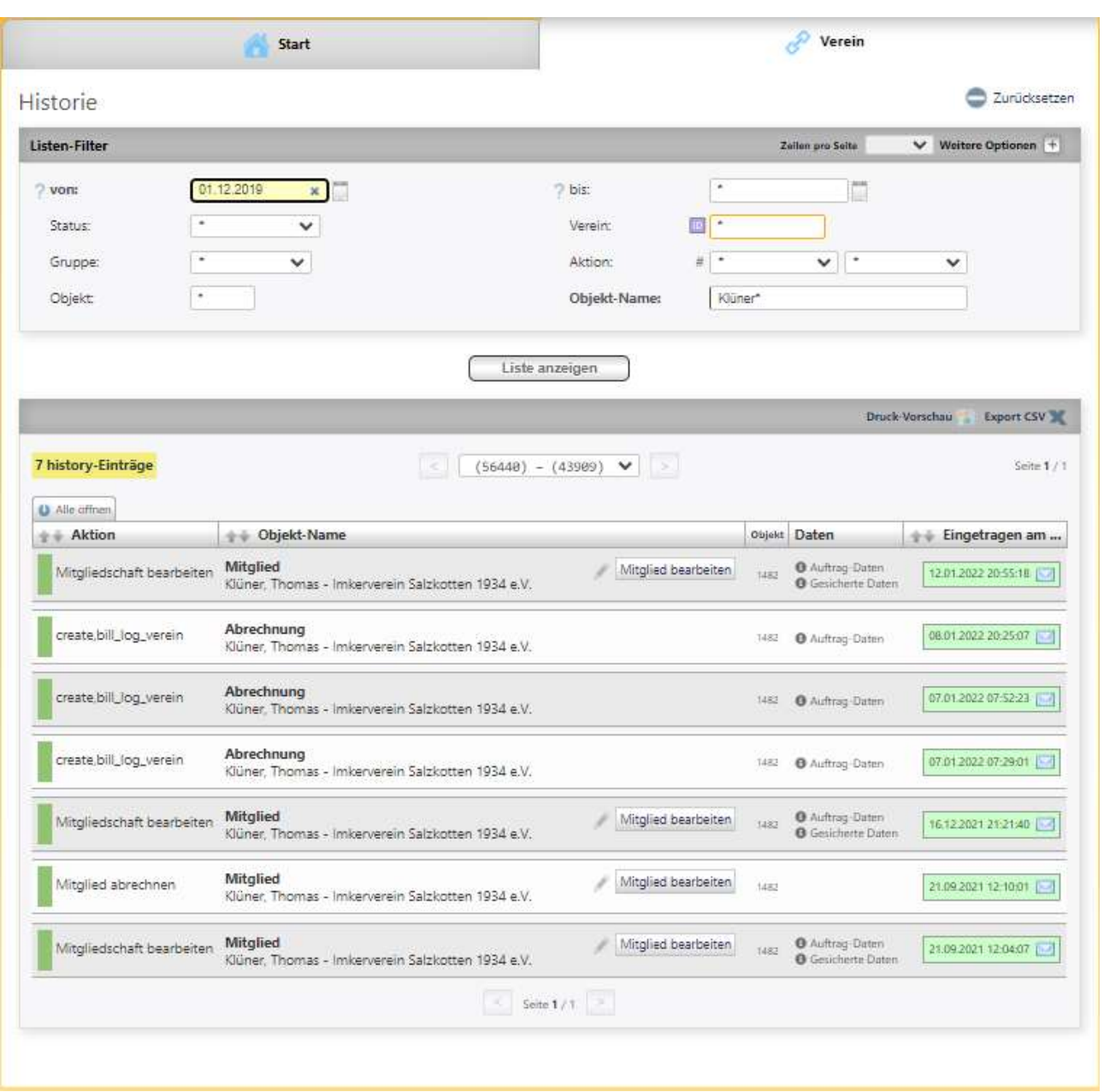

Wird ein Eintrag angeklickt, so werden weitere Details des Änderungsvorgangs angezeigt.

 $\infty$ 

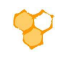

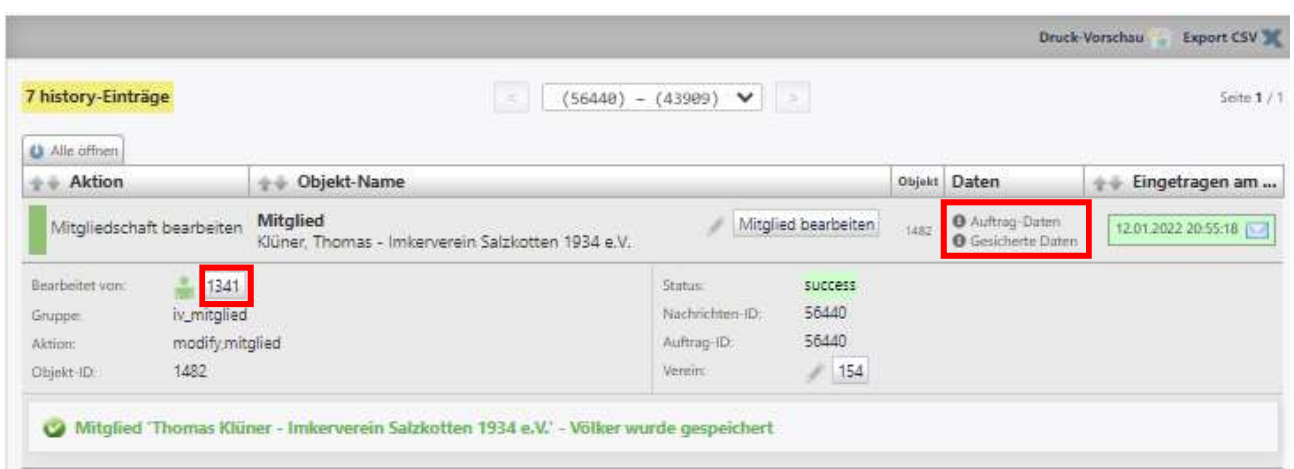

Wird auf das Nummernfeld hinter dem Eintrag "Bearbeitet von:" geklickt wird der Bearbeiter angezeigt. Durch Mausklick auf die Information "Auftrag-Daten" werden die nach dem Zeitpunkt der Änderung gespeicherten Daten angezeigt. Wird die Information "Gesicherte Daten" angeklickt, so werden die vor der Änderung gespeicherten (alten) Daten der Änderung angezeigt.